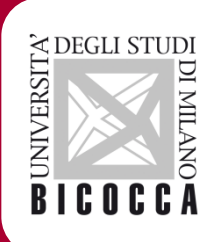

# *Guida al rientro dalla mobilità Erasmus*

Rev 06/08/2018

# CHECK LIST

- Verificare conformità LA;
- Upload del LA alle Segreterie Online;
- Compilare il questionario di rientro alle Segreterie Online

# 1. AD non superate

\* Devi togliere dal LA le AD che non hai sostenuto altrimenti non riuscirai ad<br>iscriverti agli esami in Bicocca iscriverti agli esami in Bicocca

Esempio: nel LA hai inserito l'AD straniera «A» associandola all'AD di Bicocca «C», se non hai sostenuto «A» devi eliminare l'associazione nel LA. Se non lo fai al rientro non riuscirai ad iscriverti agli appelli per sostenere «C».

# 2. AD superate

#### **Example rifica che nel LA siano inserite le tutte le AD che hai sostenuto altrimenti non ti caranno riconosciuto** saranno riconosciute

Esempio: Se hai sostenuto un esame di un AD non nel LA al rientro non potrà essere riconosciuta; oppure se hai seguito un corso di lingua propedeutico offerto dall'Ateneo che prevede una prova di profitto, per avere il riconoscimento devi inserirlo nel LA.

#### ❖ <u>Attenzione!</u><br>Non è consenti:

Non è consentito eliminare dal LA un AD superata all'estero al fine di non farsela riconoscere.

### 3. Verifica le associazioni

#### **❖** Le associazioni inserite nel LA sono fisse.

Esempio: nel LA hai inserito l'AD straniera «A» associandola all'AD di Bicocca «C», NON potrà mai accadere che «A» ti venga riconosciuta per un'altra AD ad esempio «B» o «D».

# 3. Modifica associazioni errate o fallite

**EXALLET SOLUTE IN SOLUTE SE integrazioni o riconoscimenti di moduli** Se hai fallito l'esame di<br>Luna di due AD associato ad una sola AD in Bisossa, dovi modificare il LA e perderai i una di due AD associate ad una sola AD in Bicocca, devi modificare il LA o perderai i cfu acquisiti.

Esempio: nel LA hai inserito le AD straniere «A+B» associandole all'AD di Bicocca «C». Non hai superato «B», se non vuoi perdere il riconoscimento dovrai modificare il LA ad esempio associando l'AD superata «A» ad un'altra AD di Bicocca.

ATTENZIONE: Puoi chiedere al tuo coordinatore il permesso di tornare presso la tua sede Erasmus per risostenere l'esame fallito. In questo caso devi compilare l'apposito modulo che trovi pubblicato sul sito al link:

https://www.unimib.it/internazionalizzazione/mobilità-internazionale/erasmusstudio/dopo-mobilità

### Upload del LA alle Segreterie Online

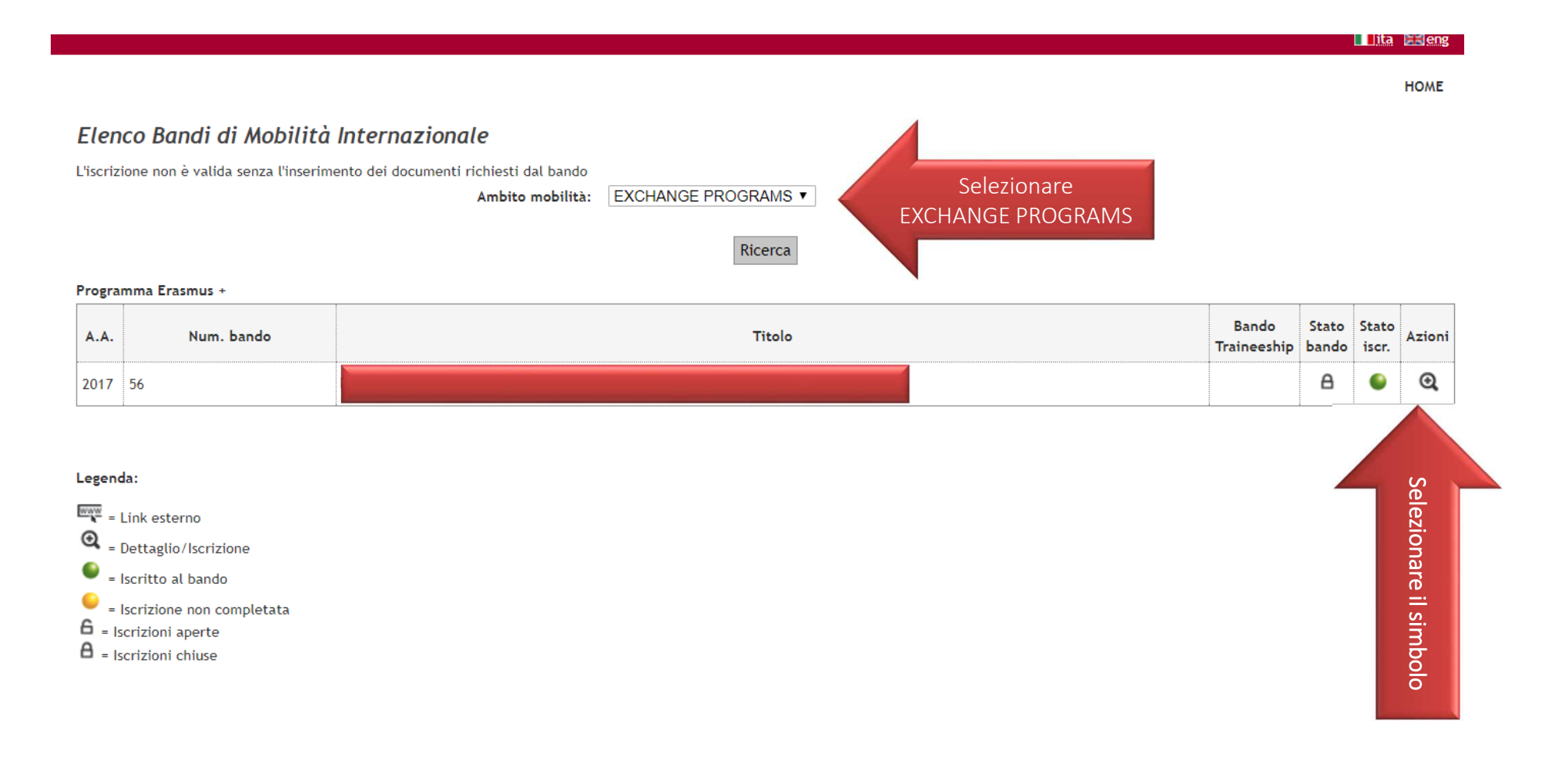

# Upload del LA alle Segreterie Online

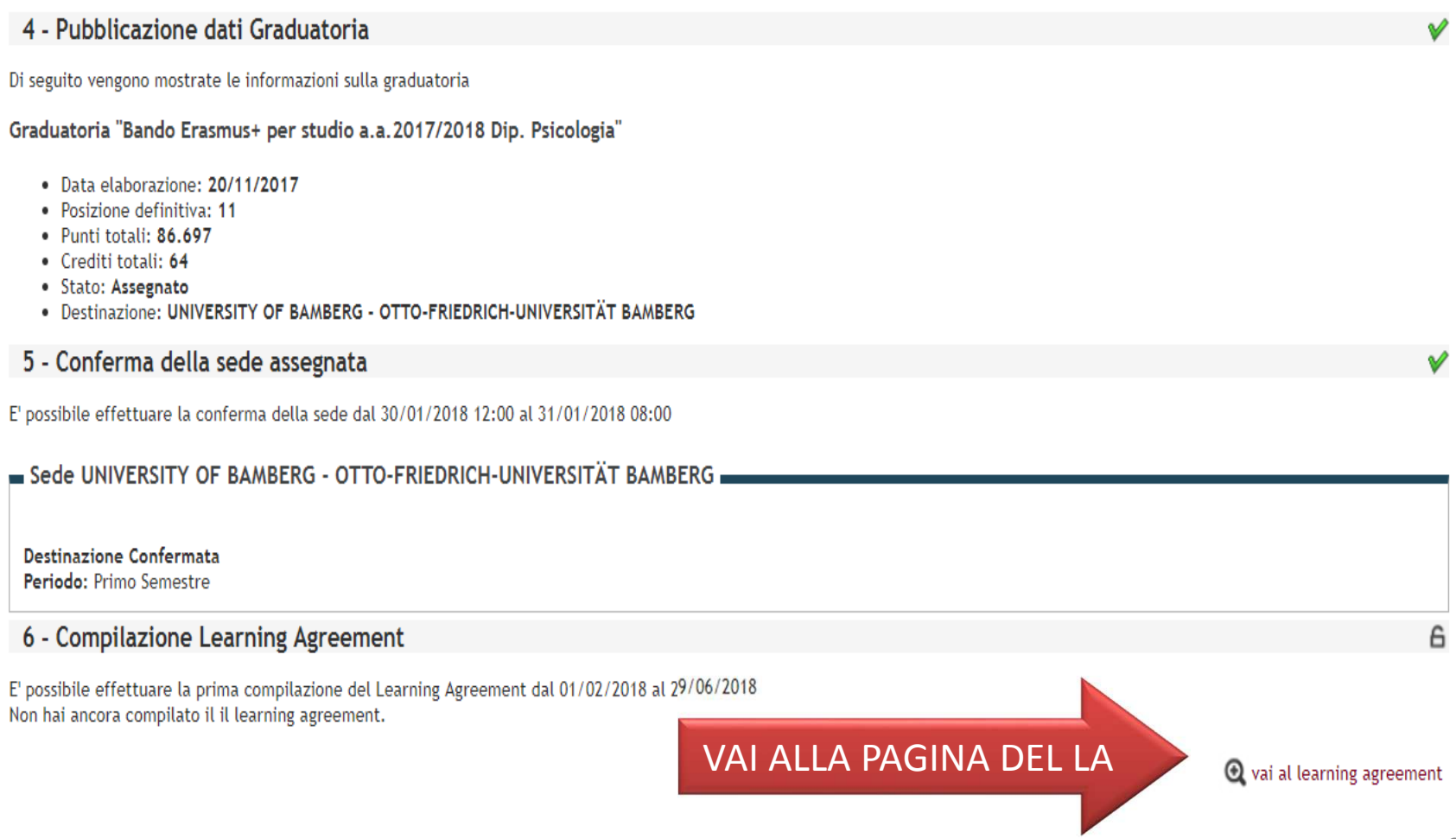

### Upload del LA alle Segreterie Online

Scorri la pagina del LA al fondo prima delle note trovi il posto in cui potrai allegate il tuo LA

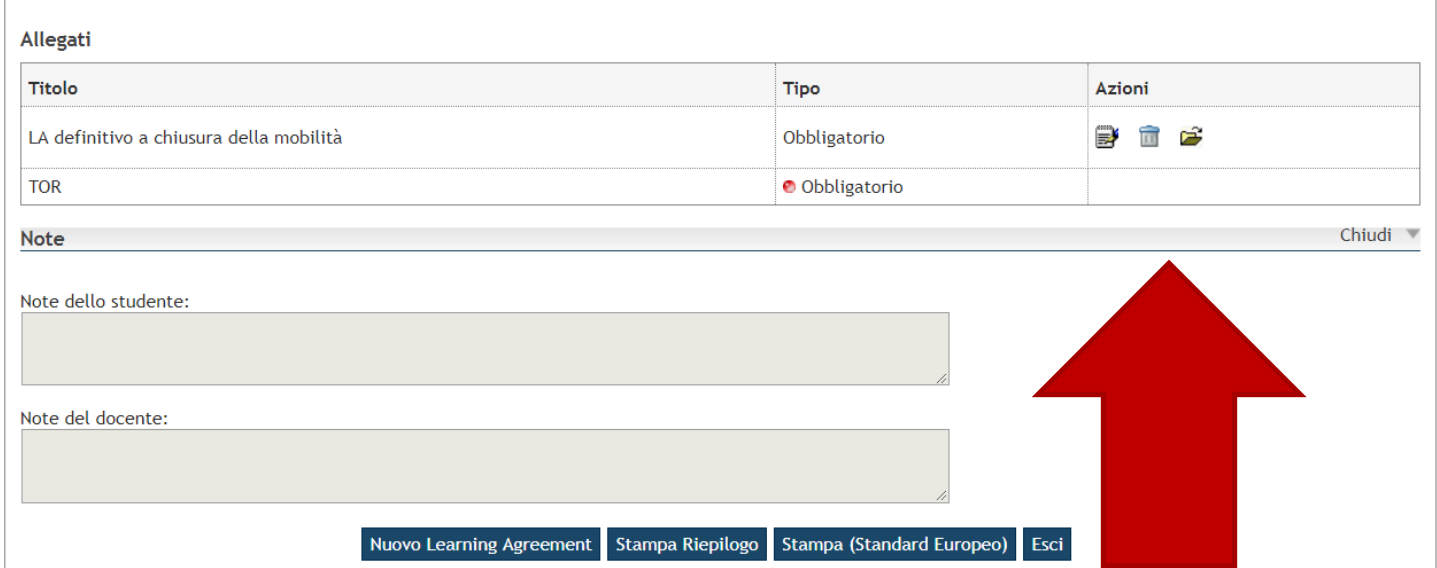

Attenzione!Il TOR verrà caricato da UMINON farlo tu!

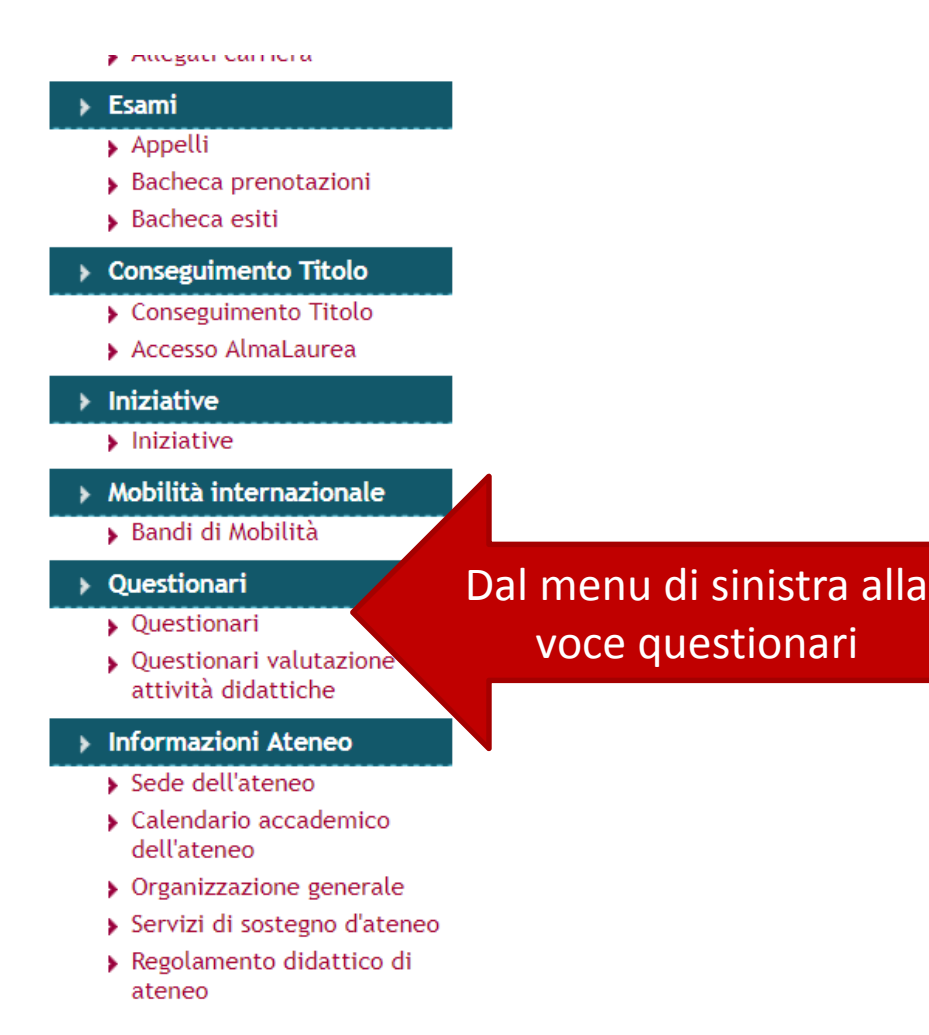

#### **Illita** ER

#### Pagina riassuntiva con i questionari compilati o compilabili.

Compilazioni del questionario "Dichiarazione di rinuncia alla mobilità Erasmus"

il questionario "Dichiarazione di rinuncia alla mobilità Erasmus" è compilabile per un massimo di 1 volta

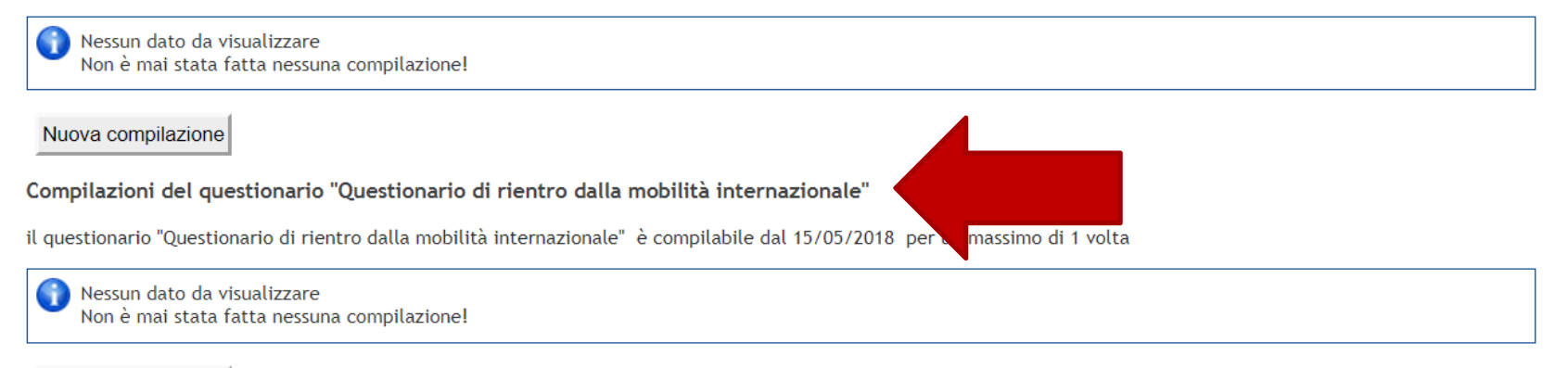

Nuova compilazione

#### Compilazione del questionario "Questionario di rientro dalla mobilità internazionale"

Le domande contrassegnate con (\*) sono obbligatorie.

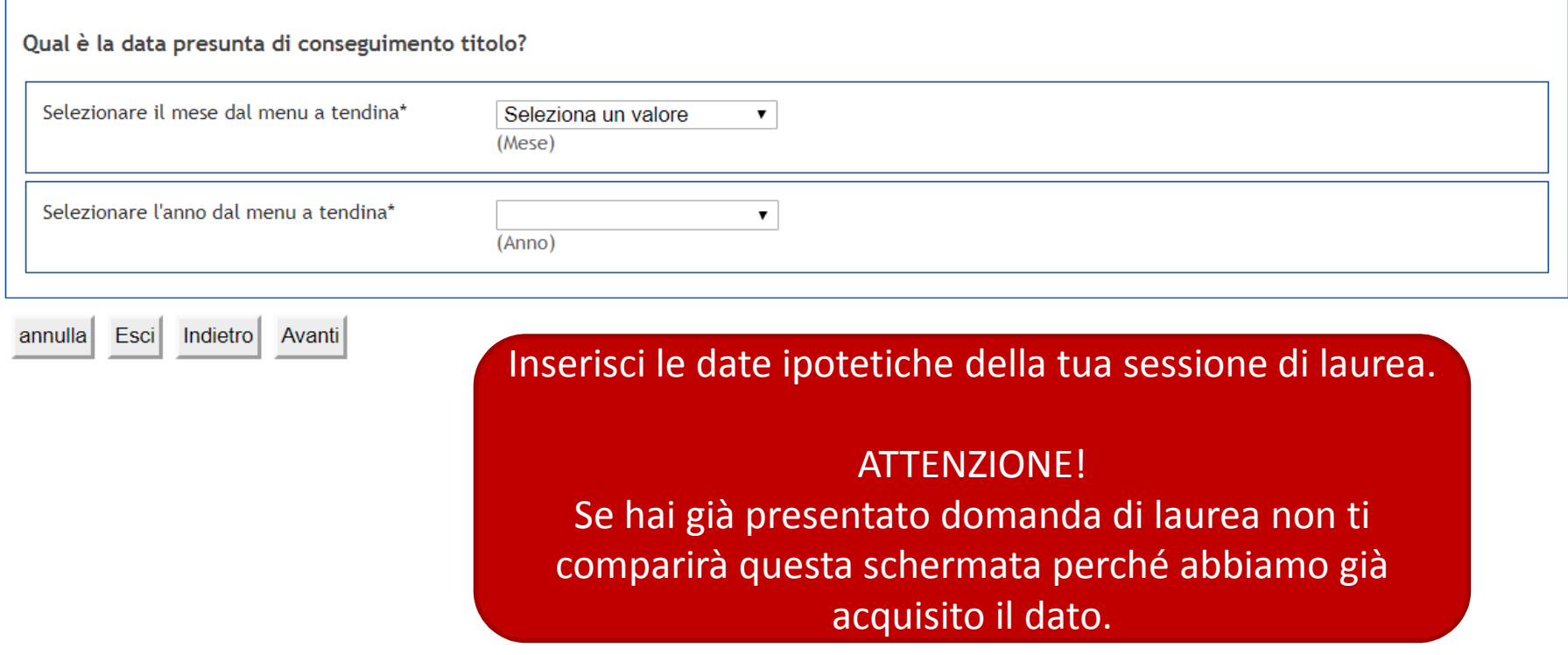

Compilazione del questionario "Questionario di rientro dalla mobilità internazionale"

Le domande contrassegnate con (\*) sono obbligatorie.

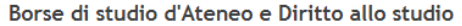

Intendi presentare domanda per le borse per il Diritto allo Studio universitario (borse di studio DS) e borse bandite direttamente dall'Ateneo (borse di studio Ateneo) per il prossimo anno accademico?\*  $\bigcirc$  Si

 $\bigcirc$  No

Indietro Avanti annulla Esci

#### ATTENZIONE!

Se hai già presentato domanda di borsa non ti comparirà questa schermata perché abbiamo già acquisito il dato.

**EL EL MAN** 

Compilazione del questionario "Questionario di rientro dalla mobilità internazionale"

Le domande contrassegnate con (\*) sono obbligatorie.

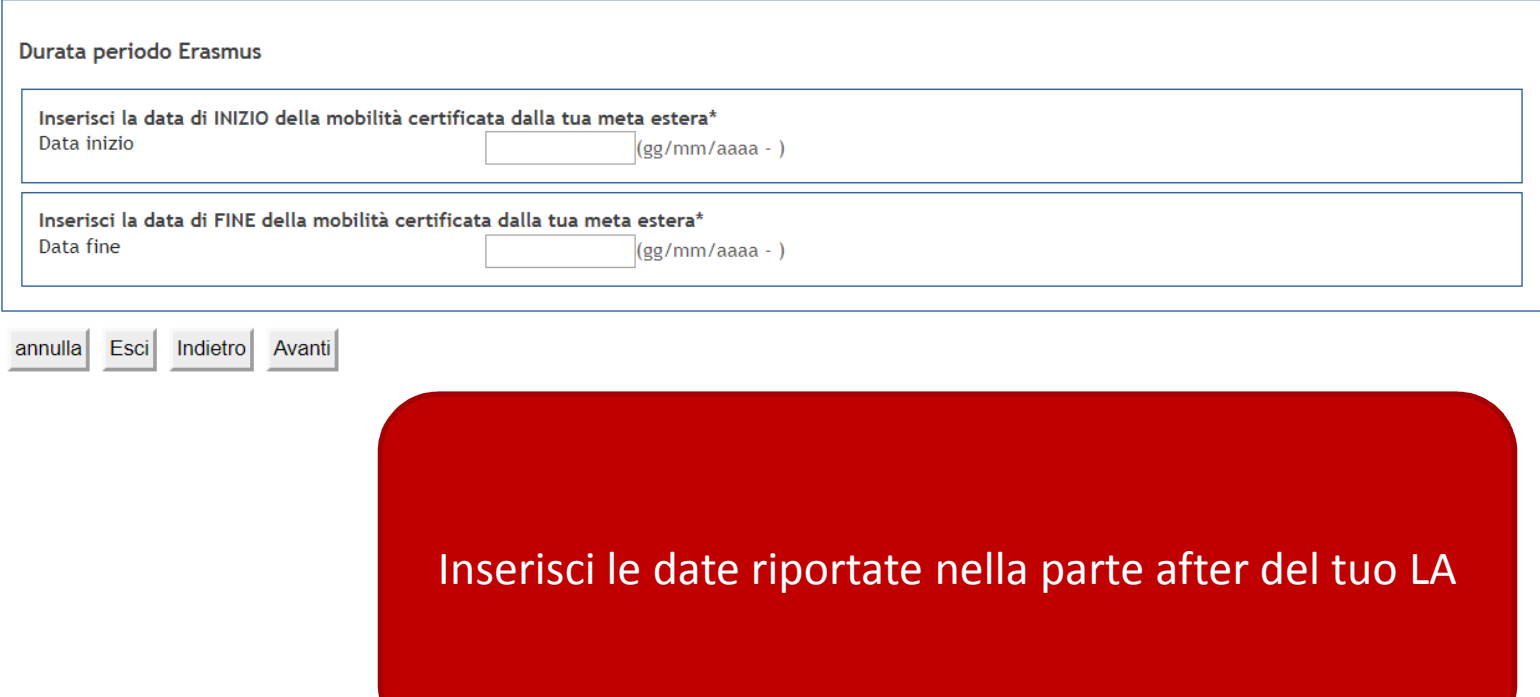

#### Compilazione del questionario "Questionario di rientro dalla mobilità internazionale"

Le domande contrassegnate con (\*) sono obbligatorie.

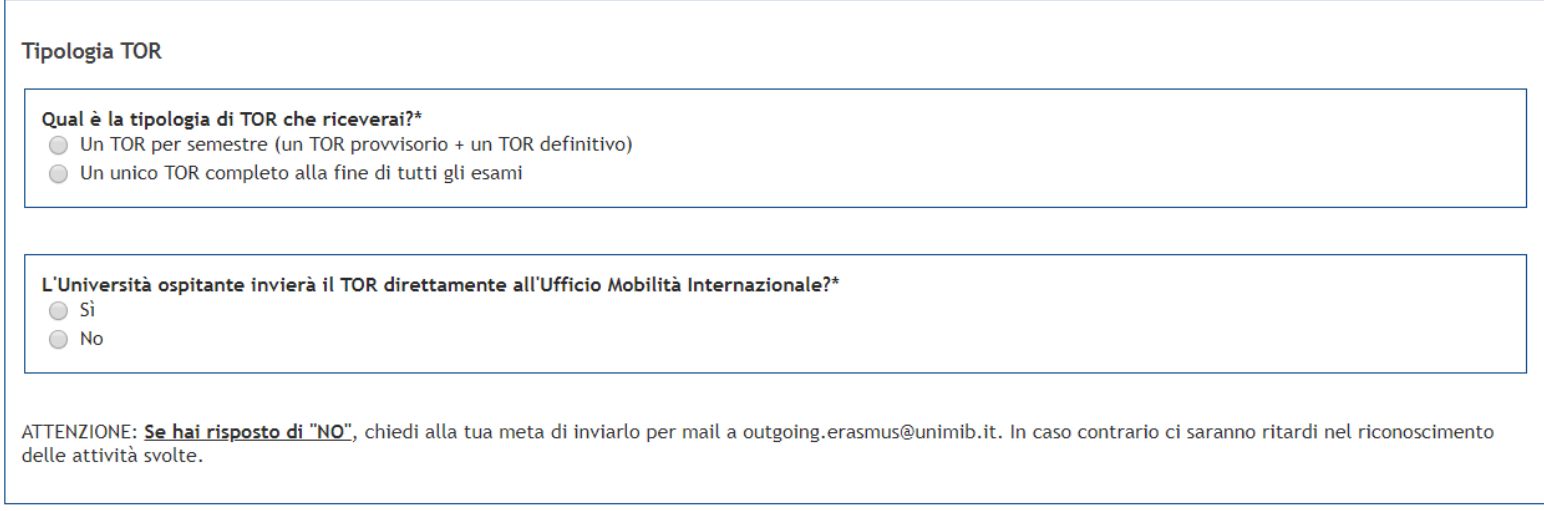

annulla Esci Indietro Avanti

> Rispondi alle domande successive in merito alla consegna del tuo TOR.Ricordati che UMI procede alla convalida degli esami in ordine di priorità processando prima i laureandi e i borsisti.

Ricordati anche puoi presentare domanda di laurea o di borsa anche se le AD Erasmus non sono ancora state caricate.

Riepilogo Questionario di rientro dalla mobilità internazionale

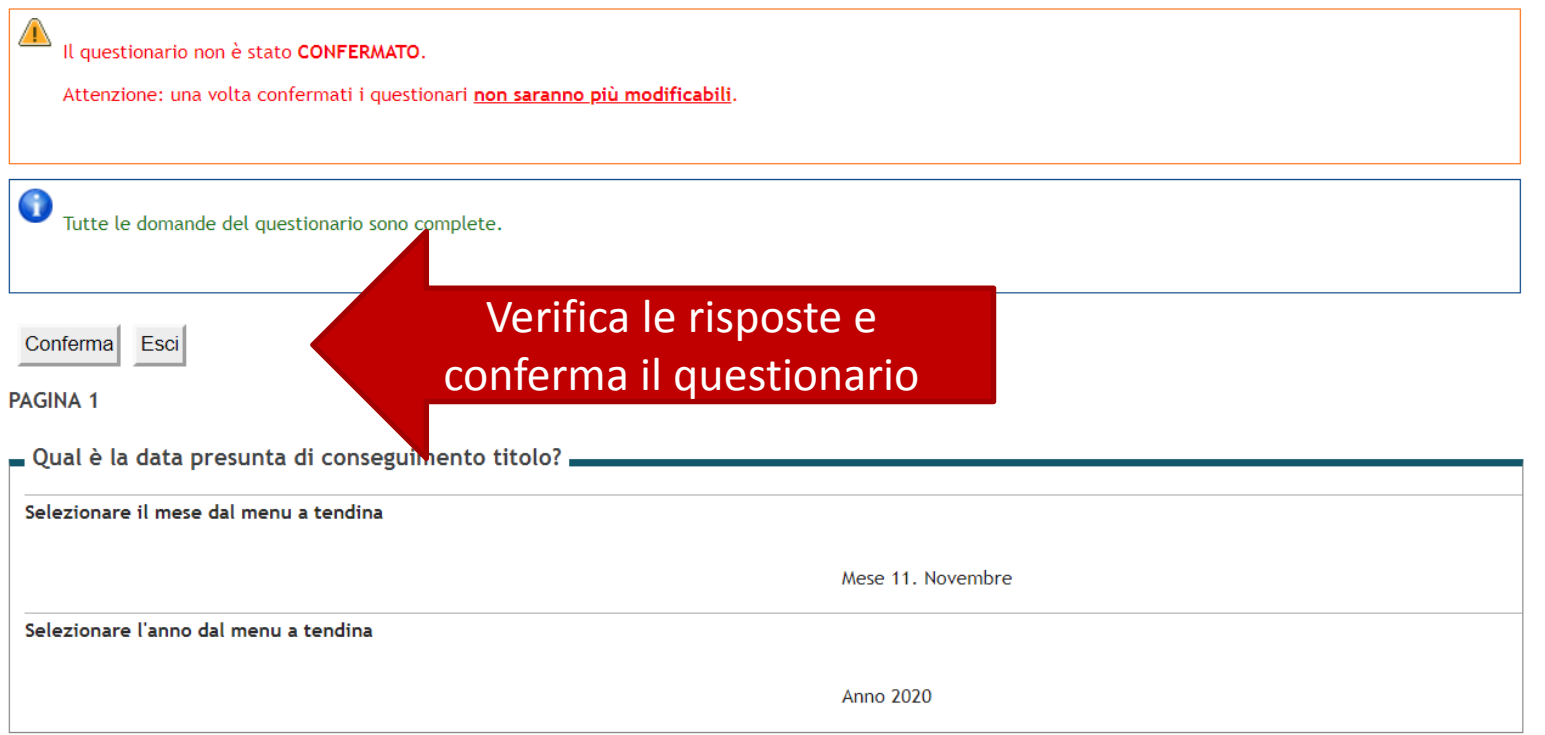

Modifica Pagina 1

Riepilogo Questionario di rientro dalla mobilità internazionale

Il questionario è stato CONFERMATO.

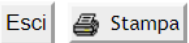

**PAGINA 1** 

Una volta confermato il questionario UMI sbloccherà la carriera entro 7 giorni agli studenti che avranno consegnato un LA conforme.In caso contario verrai contattato dall'ufficio